Instructions for viewing label information are found in the user manual (outlined here for reference) and available on line at www.wahoofitness.com

## **Device Information**

## **Viewing Regulatory and Compliance information**

- 1 Access settings menu by tapping the power button (Upper left button)
- 2 Use the "Down" button (lower right side) to scroll down the menu to "SYSTEM INFO"
- 3. Press center button to select
- 4. Use Down button (lower right side) to scroll down to "COMPLIANCE INFO"
- 5. Press center button to select

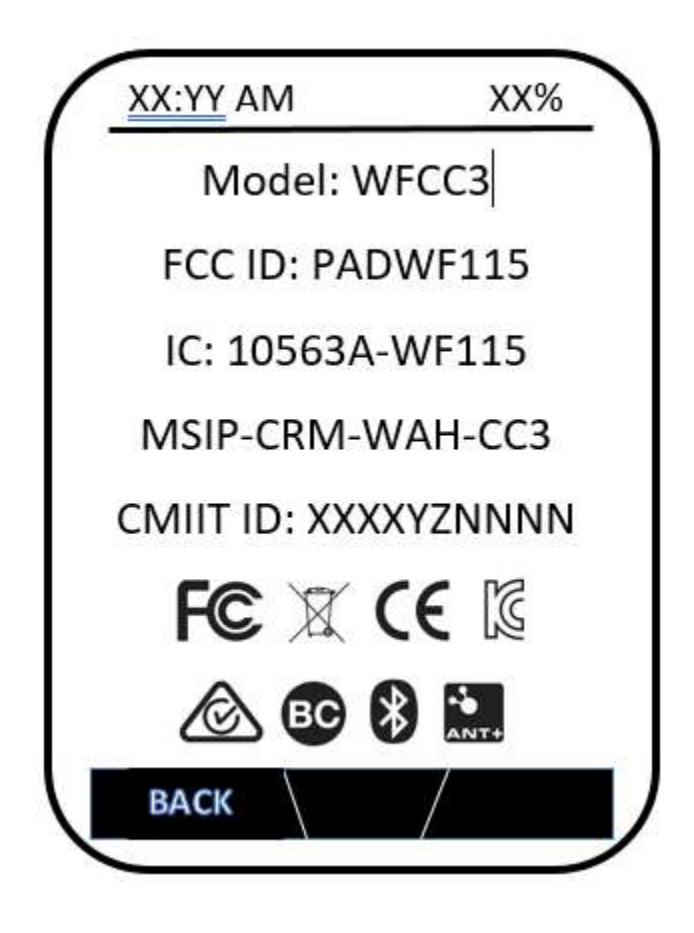

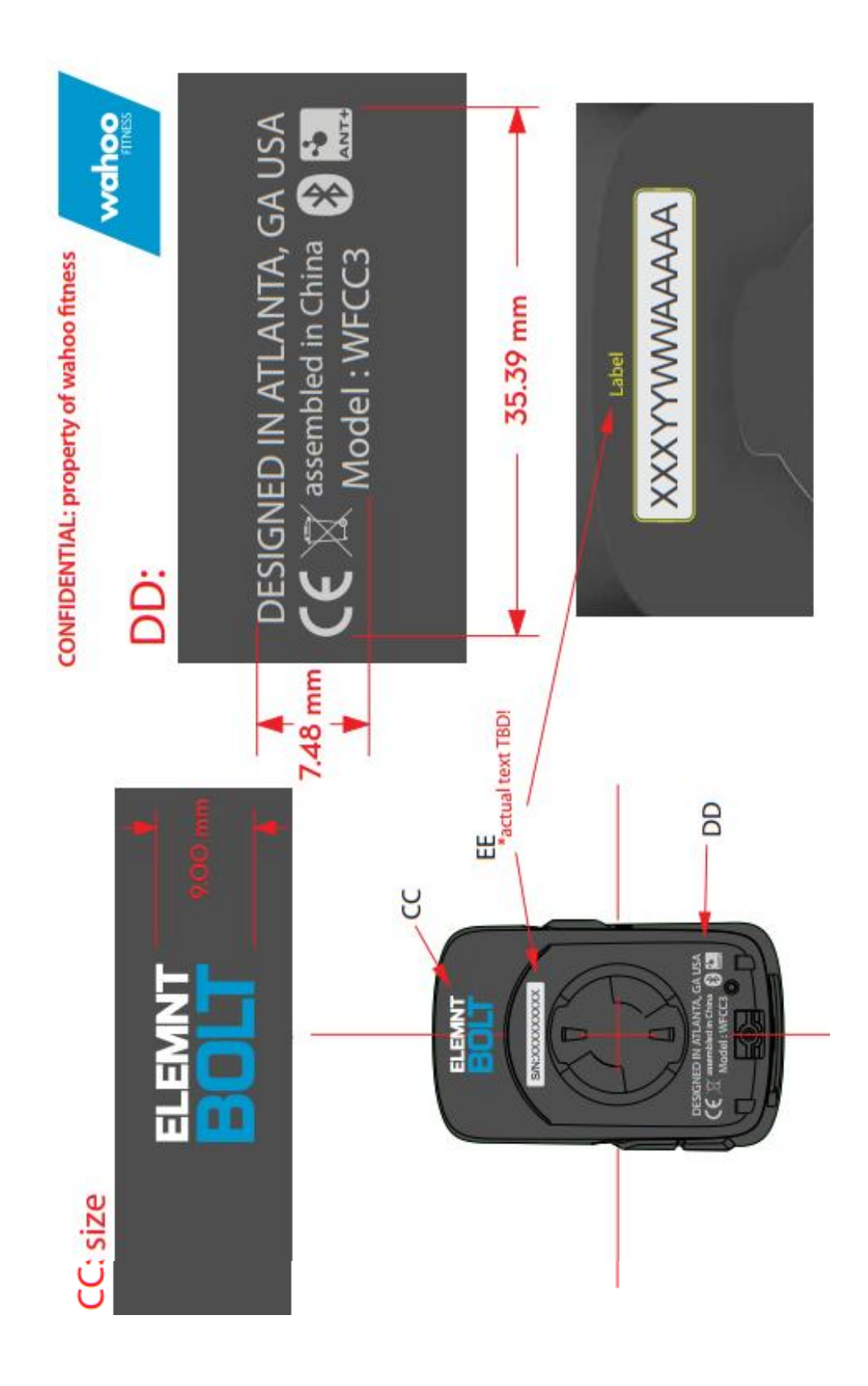